## Plug your computer directly into the CTU (The NTT router).

If you are using Windows XP click Start then Run. Type netsh interface ipv6 install then press enter. Open Internet Explorer and go to https://ctu.fletsnet.com/. Click OK to any pop-ups. Select the left circle, enter your NTT ID and Password then click the login button at the bottom.

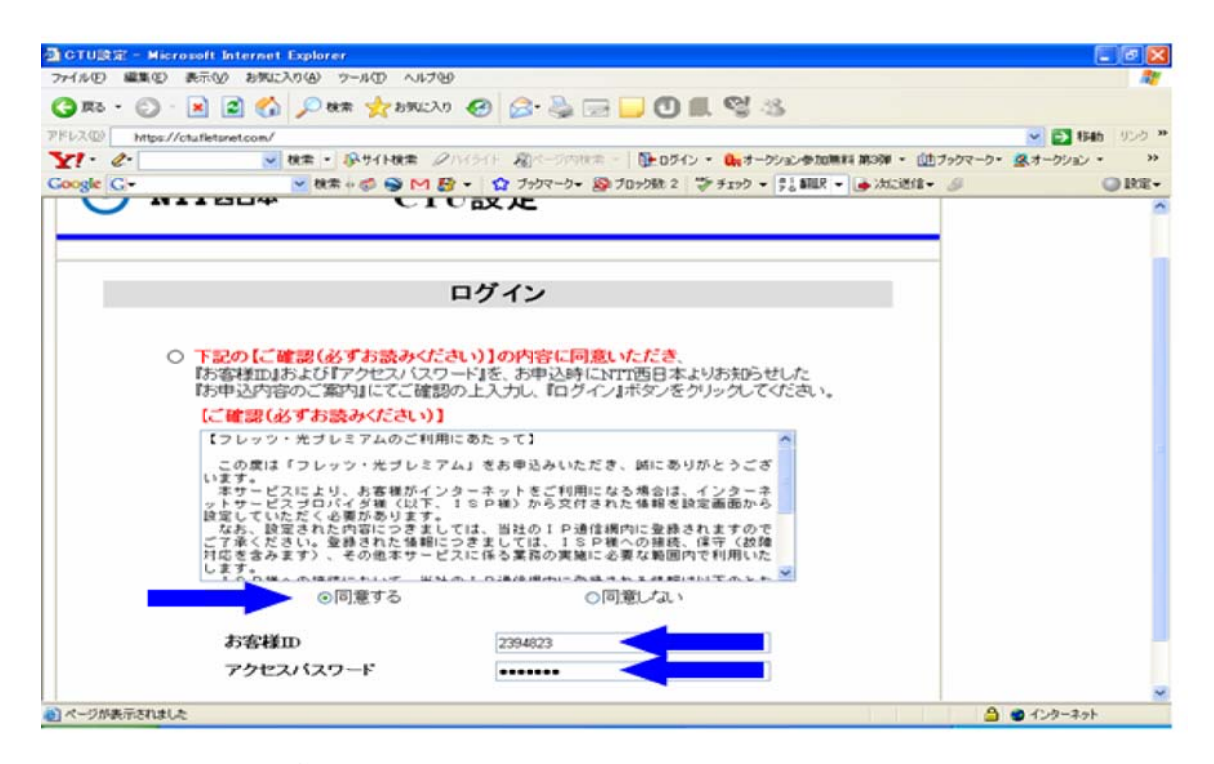

Click on the  $2<sup>nd</sup>$  button down on the left side.

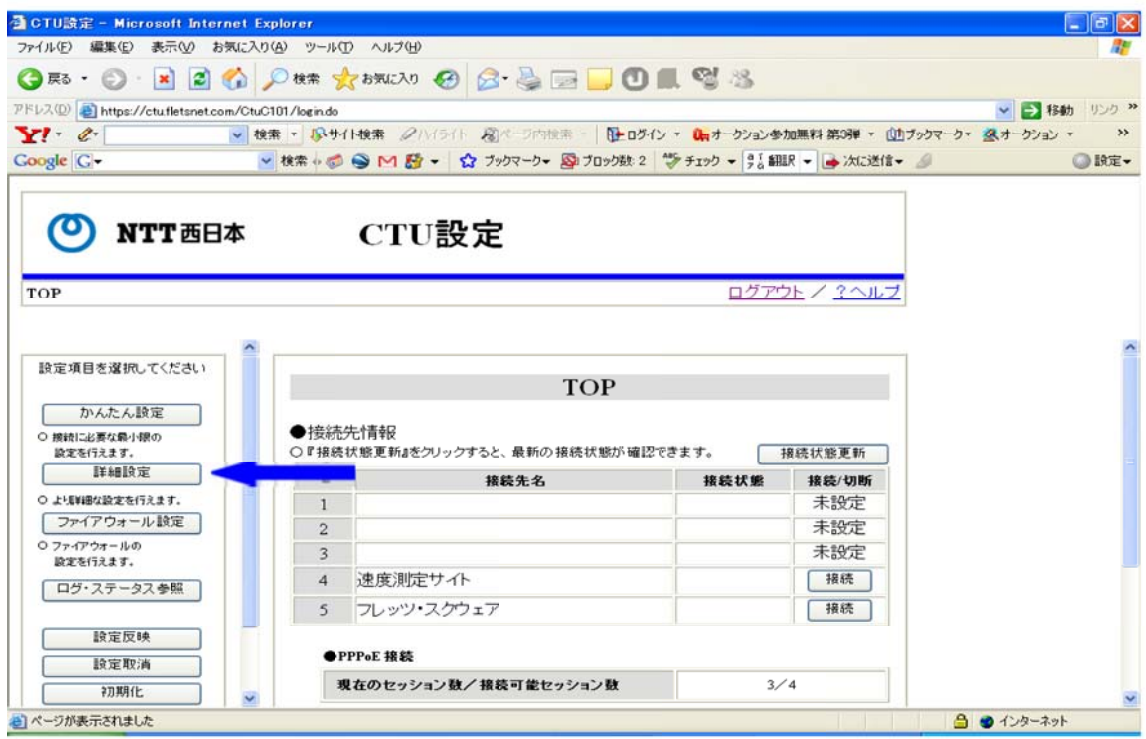

Scroll to the bottom on the right side and click on the button next toPPPoE.

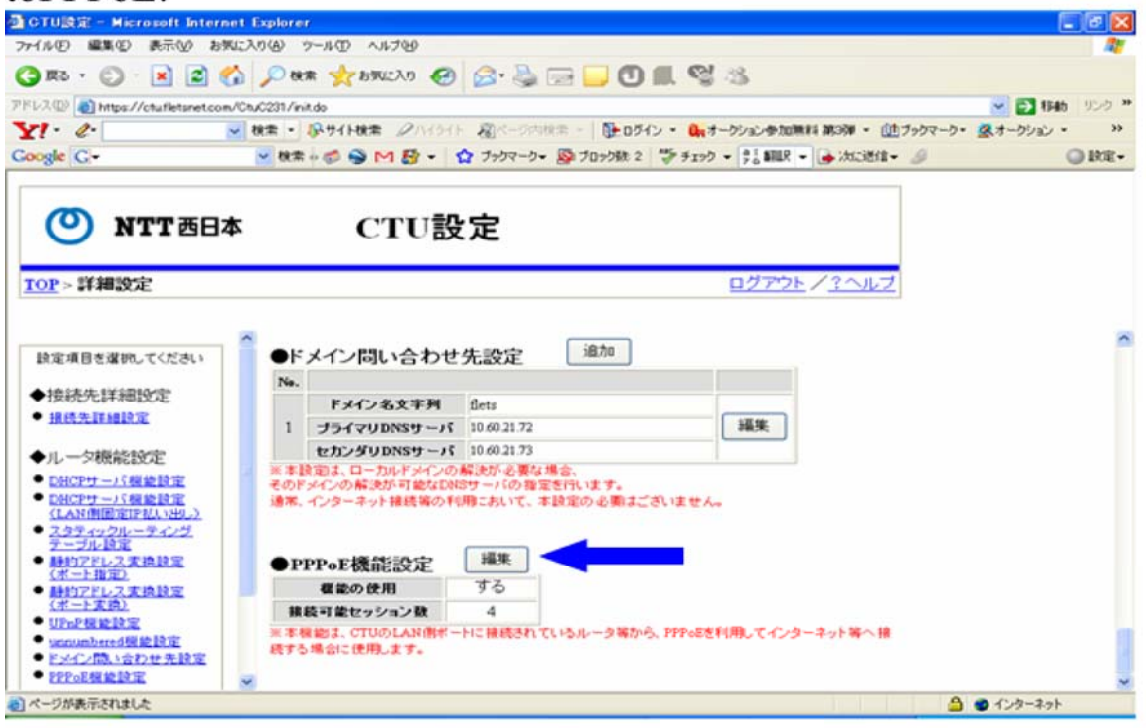

Click the left circle, select the number 2 from the drop down list then click the OK button.

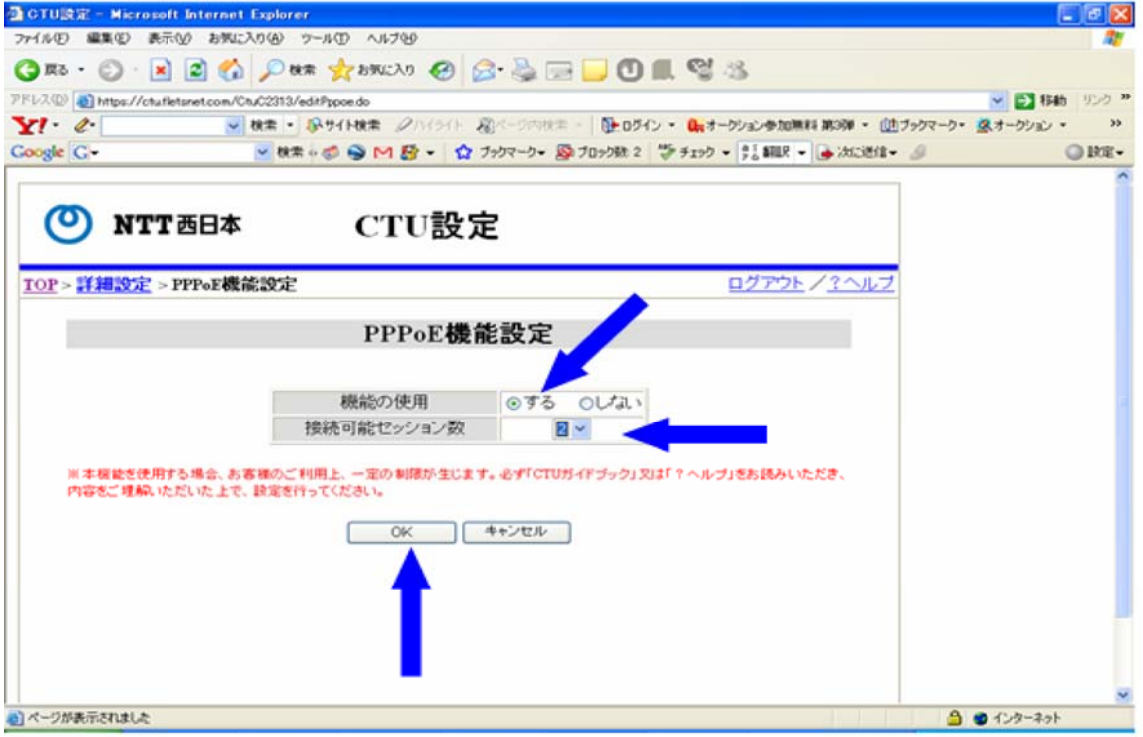

Next Click the button on the bottom on the right side.

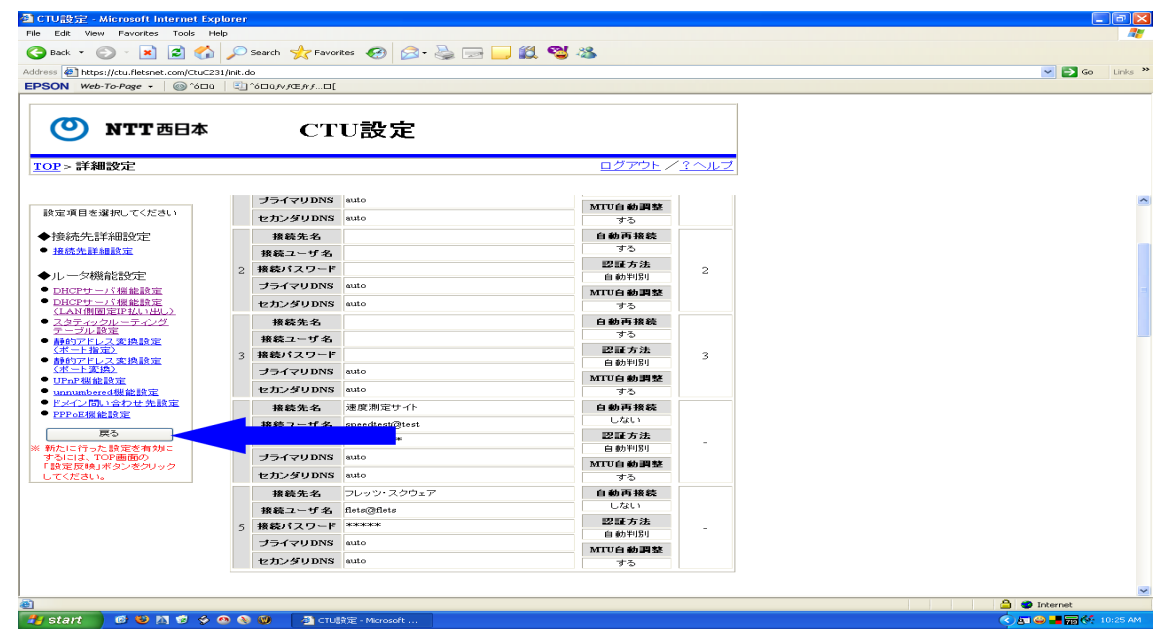

Click the 4<sup>th</sup> button from the bottom on the left hand side.

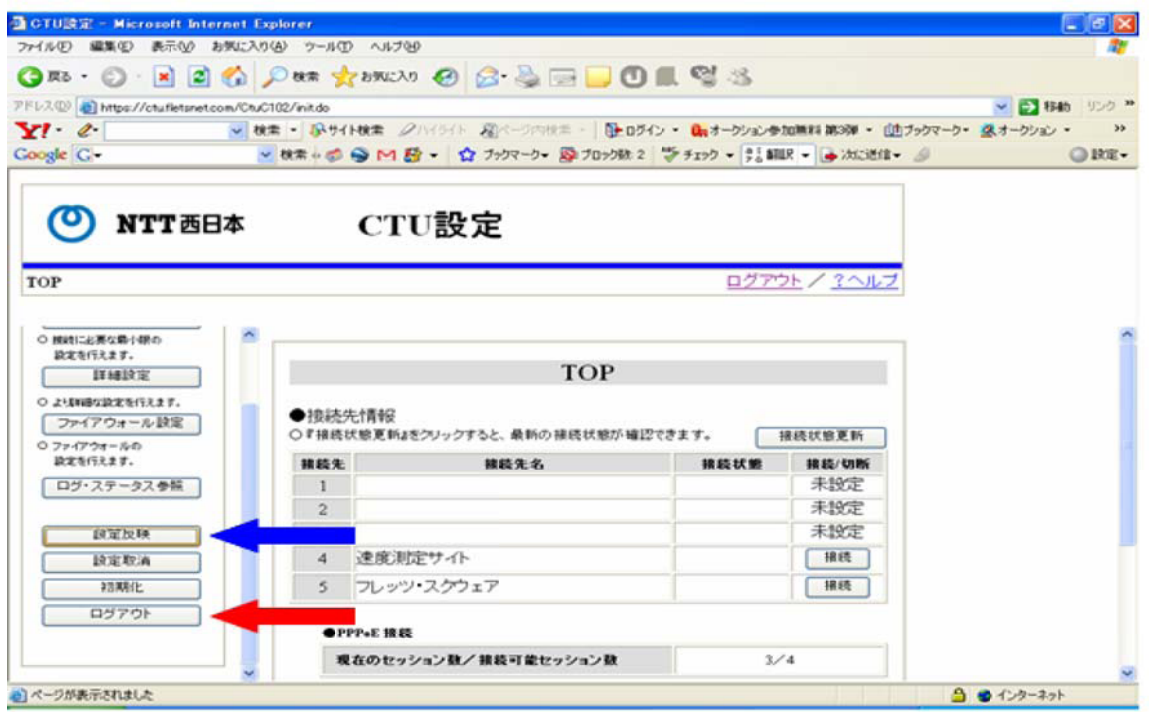

When you get to the page with only 2 buttons to choose, choose the button on the right. Once back at the page with 8 buttons on the left and a table on the right click the bottom button on the left and click OK to any pop-ups.

Now plugin your router and setup PPPoE on your router

For technical support please dial 098-894-3498 during office hours.